# **SAMBA UBUNTU SERVER 12.04**

### **Introduction**

Le serveur Samba est l'outil privilégié pour installer un réseau LAN (Local Area Network) fonctionnant avec le protocole SMB (Server Message Block). Il est donc possible de mixer efficacement dans un même réseau stations Linux et PC Windows grâce à la connaissance de ce logiciel serveur. Son utilité : SAMBA est un système de partage de fichiers et d'imprimantes entre des stations Unix et Windows de façon transparente et stable.

### **Installation**

*#apt-get install samba*

## **PHASE 1 : Configuration basique de samba**

Créer un utilisateur comme suit :

*#Useradd –s /sbin/nologin user\_samba*

Créer le dossier /home/Admin :

*#Mkdir /home/Admin*

Affecter les droits au dossier Admin

*#Chown –R user\_samba /home/Admin*

*#Chgrp –R user\_samba /home/Admin*

*#Chmod –R 750 /home/Admin*

Désactiver le mot de passe de l'utilisateur user sam ba :

*#Passwd –u user\_samba*

Importer le compte user\_samba comme compte SAMBA :

*#Smbpasswd –a user\_samba*

#### **Editer le fichier de configuration de Samba :**

*#Nano /etc/samba/smb.conf*

#### Ajouter la section suivante :

[Admin] # Les comptes invites sont autorisés Guest  $ok = yes$ 

# Le dossier est en écriture writeable = yes

# Le chemin du dossier est /home/Admin path = /home/Admin

# Le dossier est "navigable" browseable = yes

Enregistrer votre fichier puis redémarrer samba :

*#/etc/init.d/samba restart*

**A partir de ce point vous devez pouvoir accéder à votre partage linux depuis Windows en connectant le lecteur réseau comme suit : [\\IP\\_DU\\_LINUX\Admin](file://IP_DU_LINUX/Admin)**

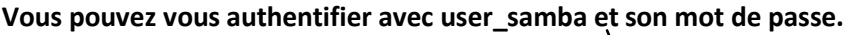

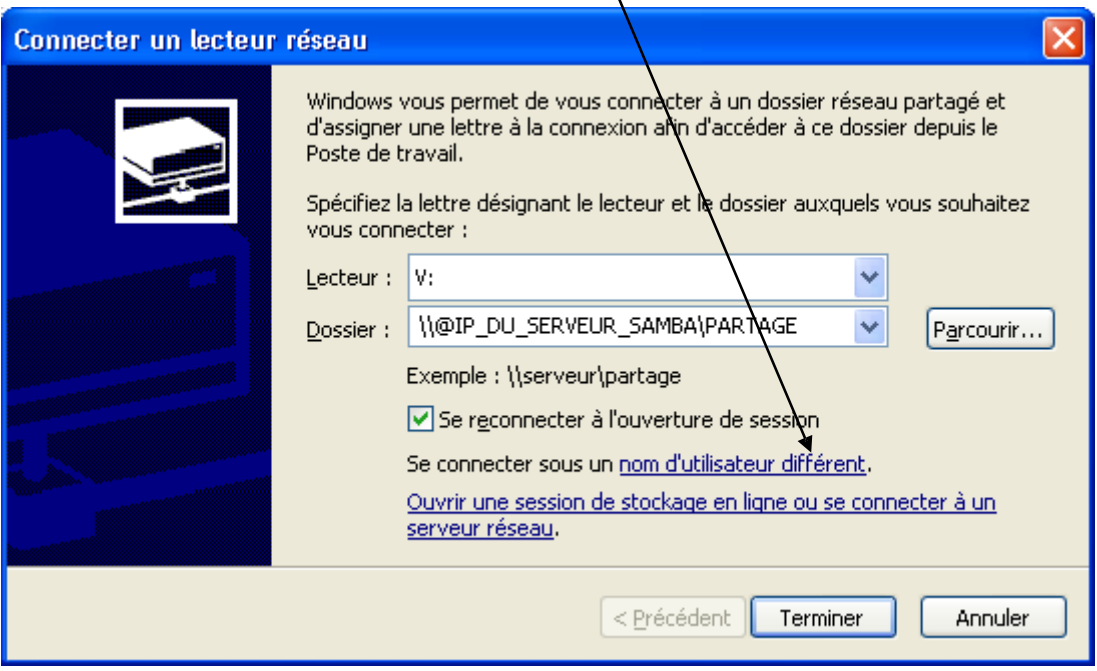

### **PHASE 2 : Configuration de samba pour gérer les groupes**

Enoncé :

Soit les groupes AdminRW et AdminR

Ces groupes ont pour membres user1 et user2 pour AdminRW et user3 et user4 pour AdminR

On souhaite donner les droits en lecture/écriture pour AdminRW et lecture seule pour AdminR

Création des users :

*#Useradd –s /sbin/nologin user1 (idem jusqu'à user4)*

*#Usermod –a –G AdminRW user1 (idem avec user2)*

*#Usermod –a –G AdminR user3 (idem avec user4)*

*#Passwd –u user1 (idem jusqu'à user4)*

*#Smbpasswd –a user1 (idem jusqu'à user4)*

Modifier la section [Admin] de votre fichier smb.conf comme suit :

*[Admin]*

*browseable = yes (Le dossier est visible) valid users = [@AdminR,@AdminRW](mailto:@AdminR) (les utilisateurs valides pour accéder sont les membres des groupe AdminR et AdminRW writeable = yes (Il est possible d'écrire dans le dossier) read list = [@AdminR](mailto:@AdminR) (Les membres du groupe AdminR peuvent seulement lire) write list = [@AdminRW](mailto:@AdminRW) (Les membres du groupe AdminRW peuvent lire et écrire) path = /home/Admin (Chemin du dossier partagé)*

Changer le groupe propriétaire et les droits sur le dossier Admin :

*#Chgrp –R AdminRW Admin*

*#Chmod 775 Admin*

**A partir de ce point vous devez pouvoir accéder à votre partage linux depuis Windows en connectant le lecteur réseau comme suit : [\\IP\\_DU\\_LINUX\Admin](file://IP_DU_LINUX/Admin)**

# **Vous pouvez tester en vous authentifiant avec user1 à user4**

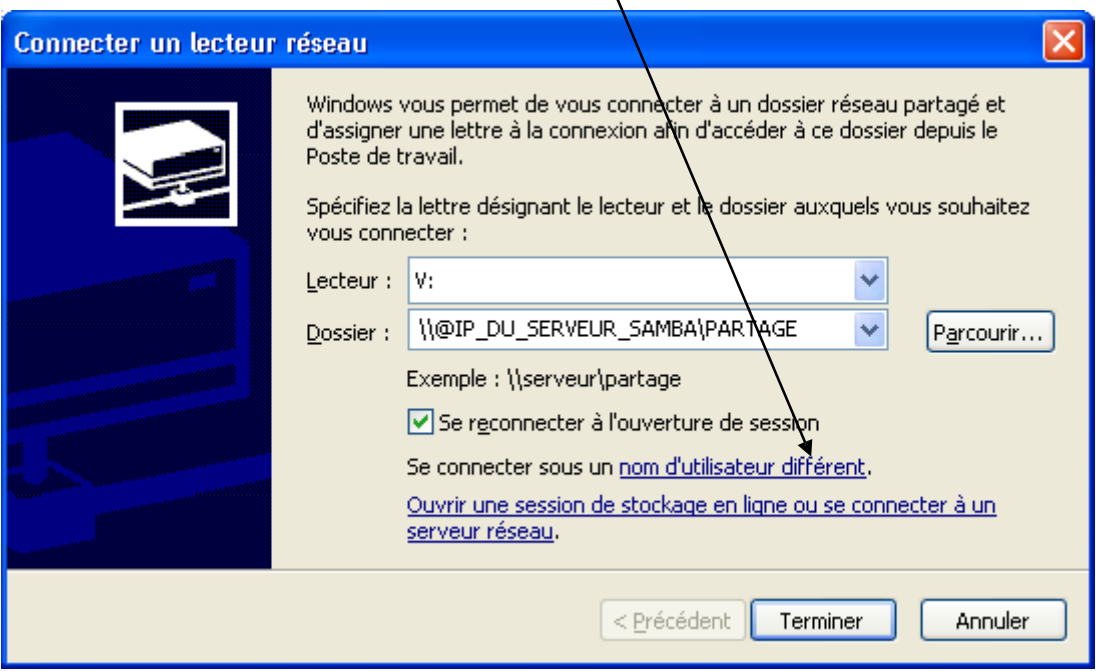

# **Phase 3 : Partage "automatique" des lecteurs personnels des utilisateurs Linux**

Il peut être intéressant de partager automatiquement les lecteurs personnels des utilisateurs Linux.

Pour cela, éditer le fichier smb.conf, localiser la section [homes] puis décommenter/ajouter les lignes suivantes :

[homes] comment = Home Directories # Les lecteurs perso, ne sont pas "navigables" browseable = no # On peut ecrire dans les lecteurs perso writable = yes # Les fichiers crées auront les droits rwx r-- -- create mask = 0740 # Les dossiers seront crées avec les droits rwx r-x -- directory mask = 0750 # Les utilisateurs autorisés sont les utilisateurs Linux valid users = %S

Enregistrer le fichier puis redémarrer Samba.

Depuis le client les lecteurs personnels sont accessibles pour les utilisateurs Linux (Ne pas oublier d'ajouter les comptes Linux dans samba avec smbpasswd –a)

# **Phase 4 : Création d'un script pour création d'utilisateurs Linux avec lecteur perso et compte samba.**

Créer le fichier suivant : **/bin/newsmbuser**

Dans ce fichier saisir les informations suivantes :

# Ce script permet la création à la volée de l'utilisateur linux puis samba. useradd -s /bin/nologin -m \$1 passwd -u \$1 smbpasswd -a \$1

Enregistrer ce fichier et quitter.

Donner les droits d'exécution sur le fichier : **chmod 755 /bin/newsmbuser**

Tester avec la commande **newsmbuser nom\_utilisateur**

# **Phase 5 : Authentification Samba avec utilisateurs Active Directory**

Cette phase permet de faire le lien entre les partages d'un serveur Samba et les utilisateurs d'un serveur Microsoft Active Directory

Dans cet exemple nous retenons les informations suivantes

Le domaine est **evreuxtssi.dom**, Le contrôleur de domaine est **buzz.evreuxtssi.dom** L'ip du contrôleur de domaine est : **192.168.0.2** Le serveur Samba est **ubuntu-server**

**Step 1 : installer les paquets sur le serveur ubuntu :** 

apt-get install krb5-config krb5-user krb5-doc winbind samba rdate

#### **Step 2 : Editer le fichier /etc/hosts**

Modifier la ligne 127.0.0.1 comme dans cet exemple en l'adaptant a votre situation :

127.0.0.1 ubuntu-server.evreuxtssi.dom ubuntu-server

#### **Step 3 : Editer le fichier /etc/krb5.conf puis modifier/ajouter les lignes suivantes**

Dans la section libdefaults :

default\_realm = evreuxtssi.dom

Dans la section realms ajouter

 EVREUXTSSI.DOM = { kdc = buzz.EVREUXTSSI.DOM admin\_server = buzz.EVREUXTSSI.DOM default\_domain = EVREUXTSSI.DOM }

Dans domain\_realm ajouter à la fin de la section

.EVREUXTSSI.DOM=EVREUXTSSI.DOM

#### **Step 4 : Tester la connexion à l'AD**

kinit administrateur@EVREUXTSSI.DOM

puis

klist

Cette commande doit retourner quelque chose dans ce genre :

#### Ticket cache: FILE:/tmp/krb5cc\_0 Default principal: administrateur@EVREUXTSSI.DOM

Valid starting Expires Service principal 21/03/2013 16:48:05 22/03/2013 02:48:46 krbtgt/EVREUXTSSI.DOM@EVREUXTSSI.DOM renew until 22/03/2013 02:48:05

#### **Step 5 : Modifier le fichier /etc/samba/smb.conf en fonction de vos besoins :**

[global]

workgroup = EVREUXTSSI realm = EVREUXTSSI.DOM load printers = no preferred master = no local master = no server string = fileserver password server = 192.168.0.2 encrypt passwords = yes security = ADS netbios name = ubuntu-server client signing = Yes dns proxy = No wins server = 192.168.0.2 idmap uid = 10000-20000 idmap gid = 10000-20000 winbind separator = + winbind enum users = Yes winbind enum groups = Yes winbind use default domain = Yes

#### **Attention, vérifier que certaines de ses options n'apparaissent pas en double dans votre fichier smb.conf.**

Quitter puis redémarrer Samba.

#### **Step 6 : Intégrer le serveur Samba au domaine :**

net ads join -U administrateur

#### **Step 7 : Lister les utilisateurs et groupes du domaine AD :**

wbinfo –u (pour les utilisateurs) wbinfo – g (pour les groupes)

#### **Step 8 : Modifier le fichier /etc/nsswitch.conf comme suit :**

passwd: compat winbind shadow: compat winbind group: compat winbind

#### **Step 9 : Créer un dossier ayant pour nom le domaine :**

Créer un dossier /home/EVREUXTSSI

#### **Step 10 : Créer un partage accessible aux utilisateurs du domaine**

Créer le dossier /home/commun

Dans le fichier /etc/samba/smb.conf ajouter la section suivante :

[commun] path = /home/commun valid users =  $@$ "utilisa. du domaine" browseable = yes writeable = yes

Enregistrer puis quitter le fichier, redemarrer Samba. ET YOUPI !

Accès depuis un compte AD sur un client Microsoft.